# 151.开具社会保险费缴费证明

### 【功能概述】

用人单位及个人需要开具社会保险费缴费证明并向税务机关提出申 请的,经税务机关核实后,开具其相应期间实际缴纳社会保险费的缴 费证明(不体现人社、医保部门退费结果信息)。缴费人通过线上对 应功能自主进行缴费凭证查询打印。

#### 【办理路径】

一、用人单位社保费缴费证明开具

江苏税务电子税务局〖首页〗→〖我要办税〗→〖税费申报及缴纳〗 →〖信息查询〗→〖完税凭证〗

二、机关事业单位开具基本养老保险和职业年金缴费证明

社保费管理客户端〖首页〗→〖证明打印〗→〖缴费证明打印〗

三、城乡居民、灵活就业人员开具社会保险费缴费证明

江苏省电子税务局〖首页〗→〖公众服务〗→〖特色业务〗→〖社保 费缴费凭证打印〗

#### 【办理流程】

网上申请→(税务机关受理)→出件

### 【具体操作】

一、用人单位社保费缴费证明开具

1.点击菜单栏"我要办税", 选择"税费申报及缴纳"

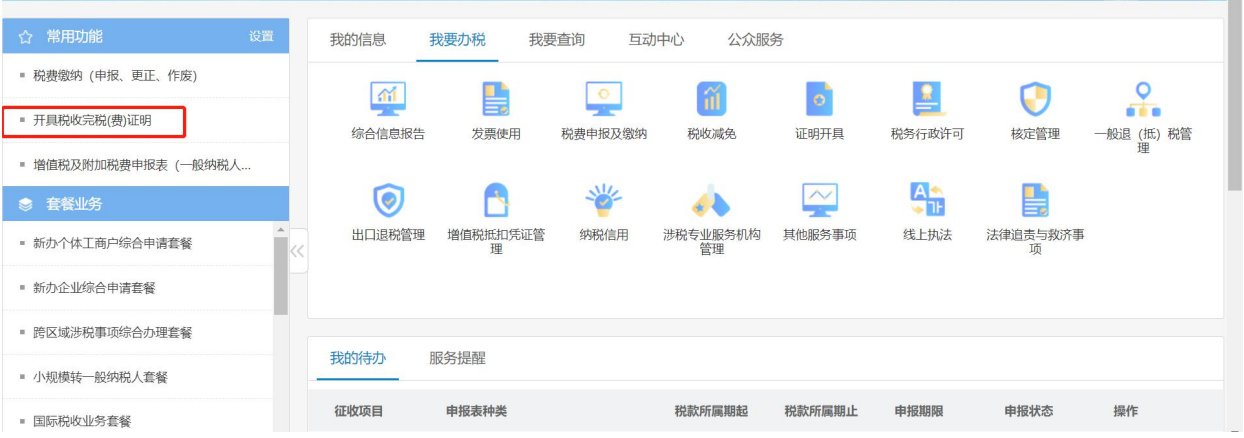

# 2.选择"信息查询",点击进入"完税凭证"

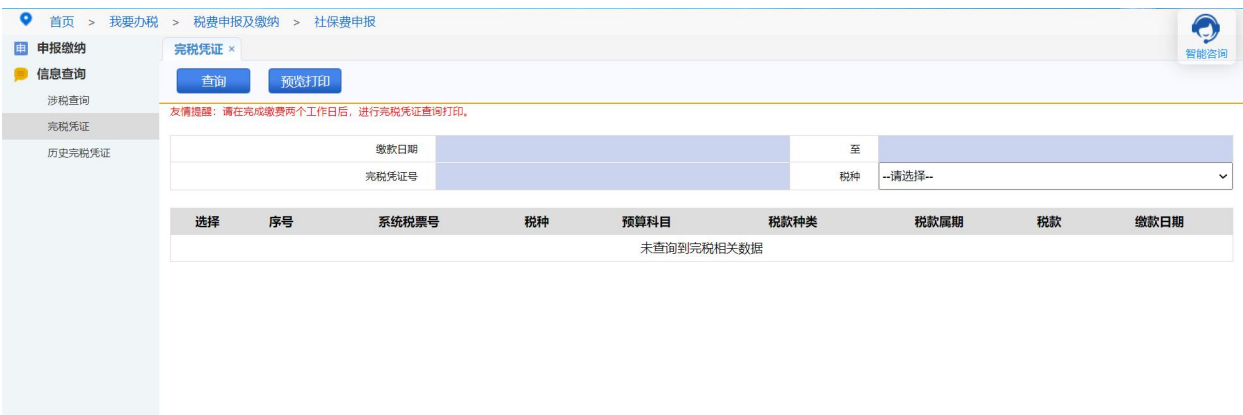

3.选择缴款日期和税种后,点击"查询",勾选后进行"预览打印" 二、机关事业单位开具基本养老保险和职业年金缴费证明 1.打开缴费凭证打印记录页面,自动加载通过客户端打印的银行端缴 费凭证记录,点击"查询"按钮查询历史缴费凭证打印记录,如丢失、 补打等其他原因,需要重新打印缴费凭证,可在本菜单页面重新打印 凭证。

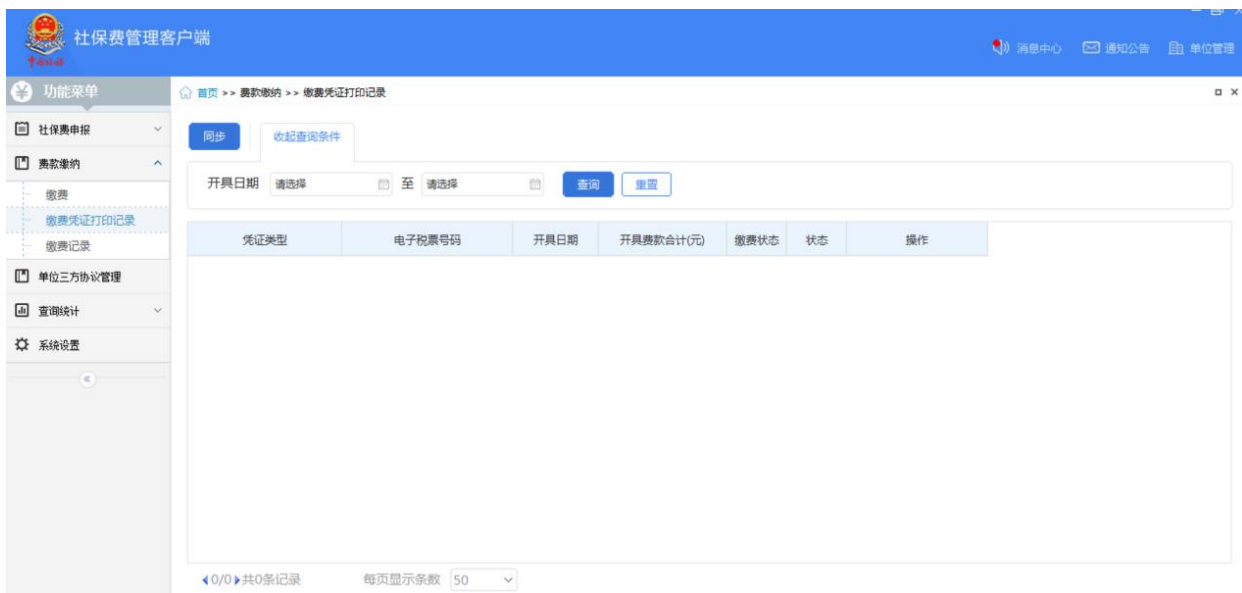

2.使用客户端缴费时打印过银行端缴费凭证,可点击"同步"按钮, 输入同步缴费记录的费款所属期起止范围,点击"确定"按钮,即可 同步本单位在其他渠道打印的银行端缴费凭证记录。

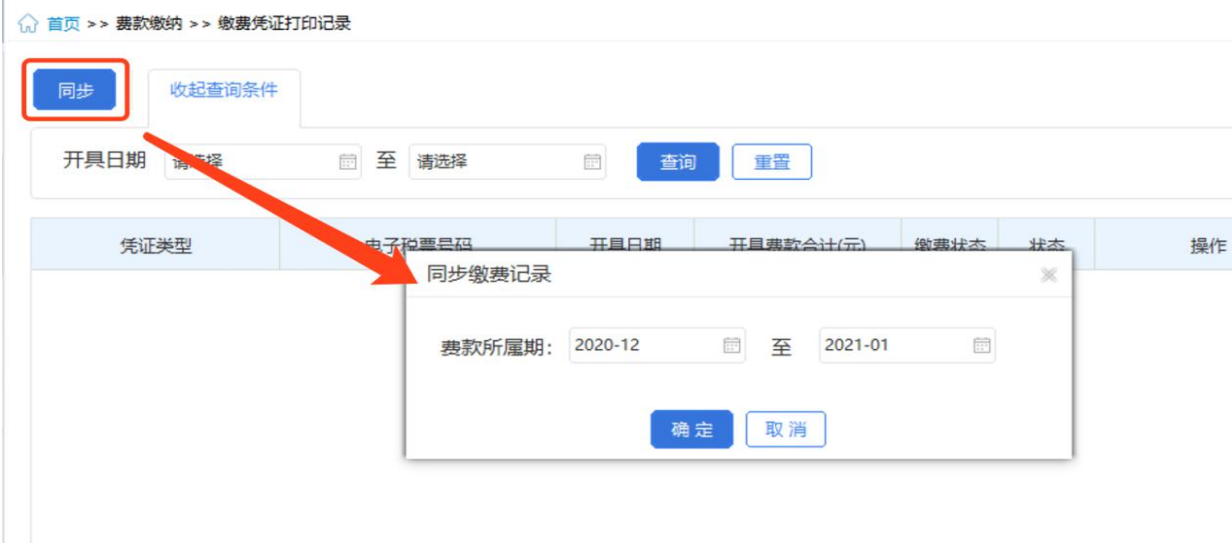

3.点击"查看"按钮,在弹出的"查看银行端缴费凭证明细"页面中 可查看缴费明细数据。

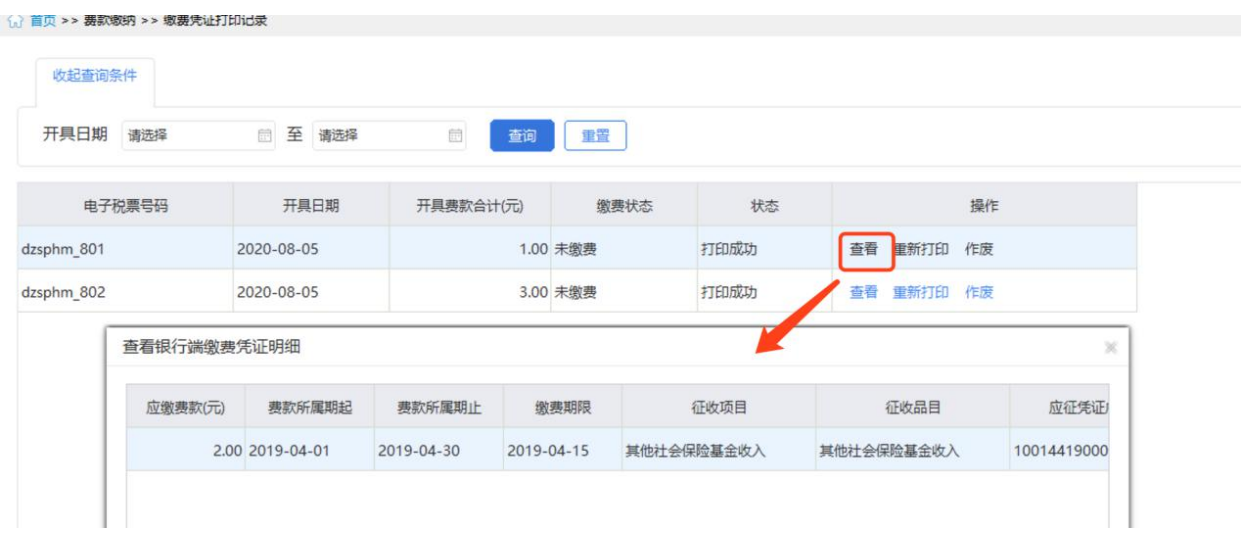

4.点击"重新打印"按钮,在弹出的"打印预览"页面可连接打印机 重新打印。

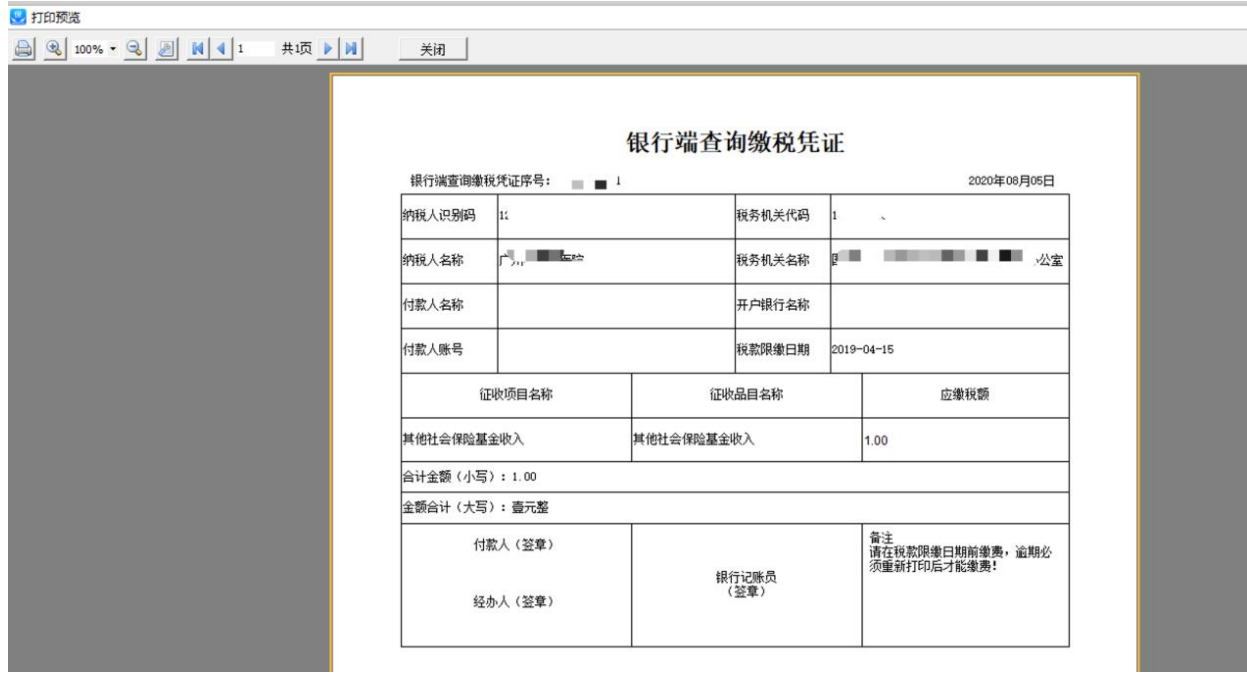

三、城乡居民、灵活就业人员开具社会保险费缴费证明 1.点击菜单栏"公众服务",选择"特色业务",点击进入"社保费 缴费凭证打印"功能。

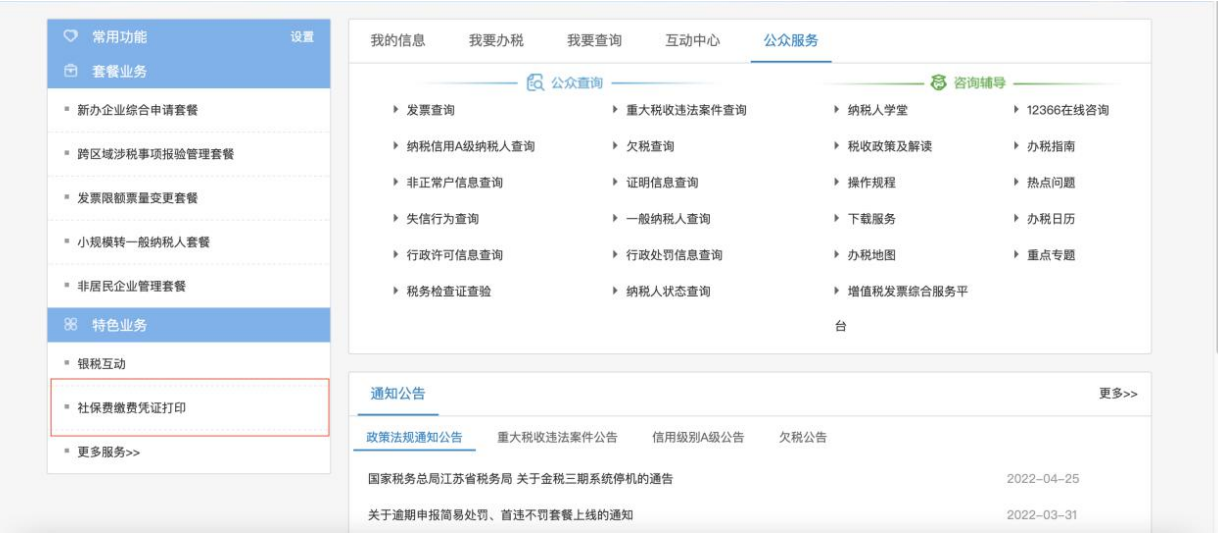

2.根据系统提示填写相关信息,手机接受验证码,填写后点击提交。

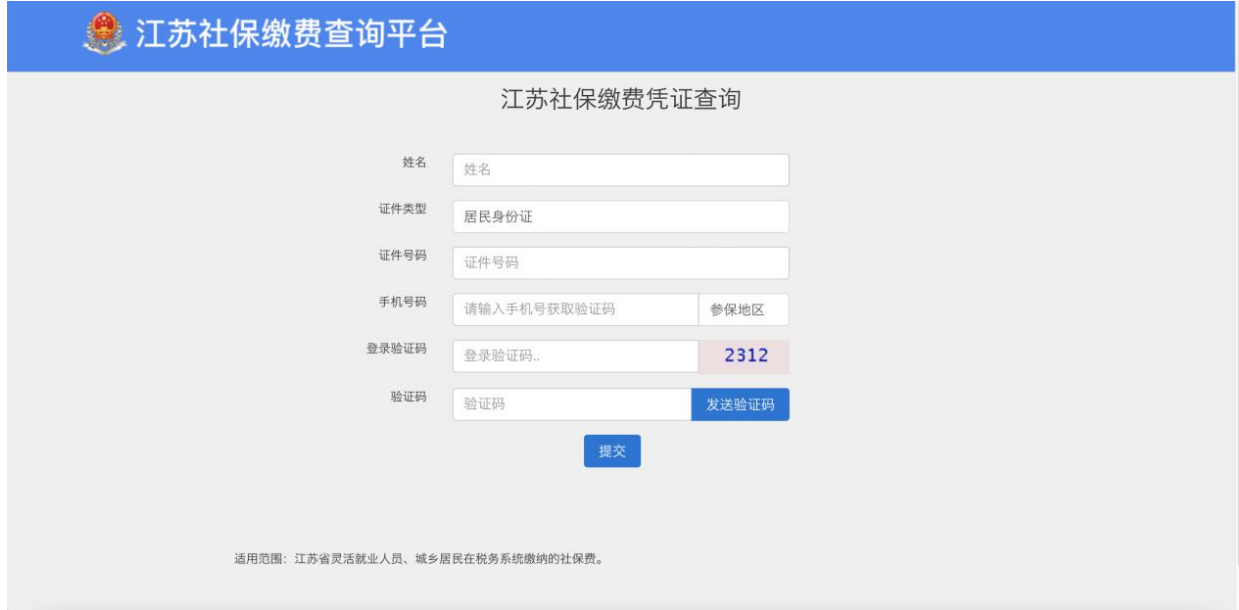

## 【注意事项】

1.税务机关出具的缴费证明,不体现社保部门的退费结果信息。 2.对同一期间的缴费情况,缴费人可多次申请开具缴费证明。